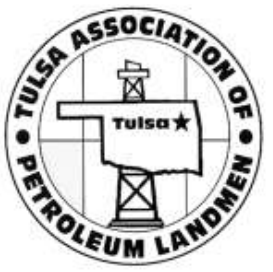

- 1. From TAPL Home Page, select the "TAPL Calendar" link, or the "Events" link, or the link(s) to events located under the "Upcoming Events", or the "Featured Event" link, to view events.
- 2. Whichever link you select, the next step is to select your desired event.
- 3. Click on highlighted registration button.
- 4. Verify/Complete required contact information and select appropriate TAPL Membership button.
- 5. Select "Register & Pay" Button.

(See each step below)

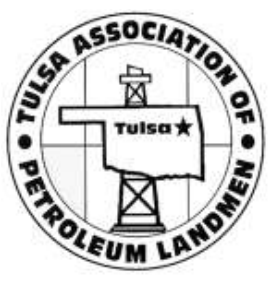

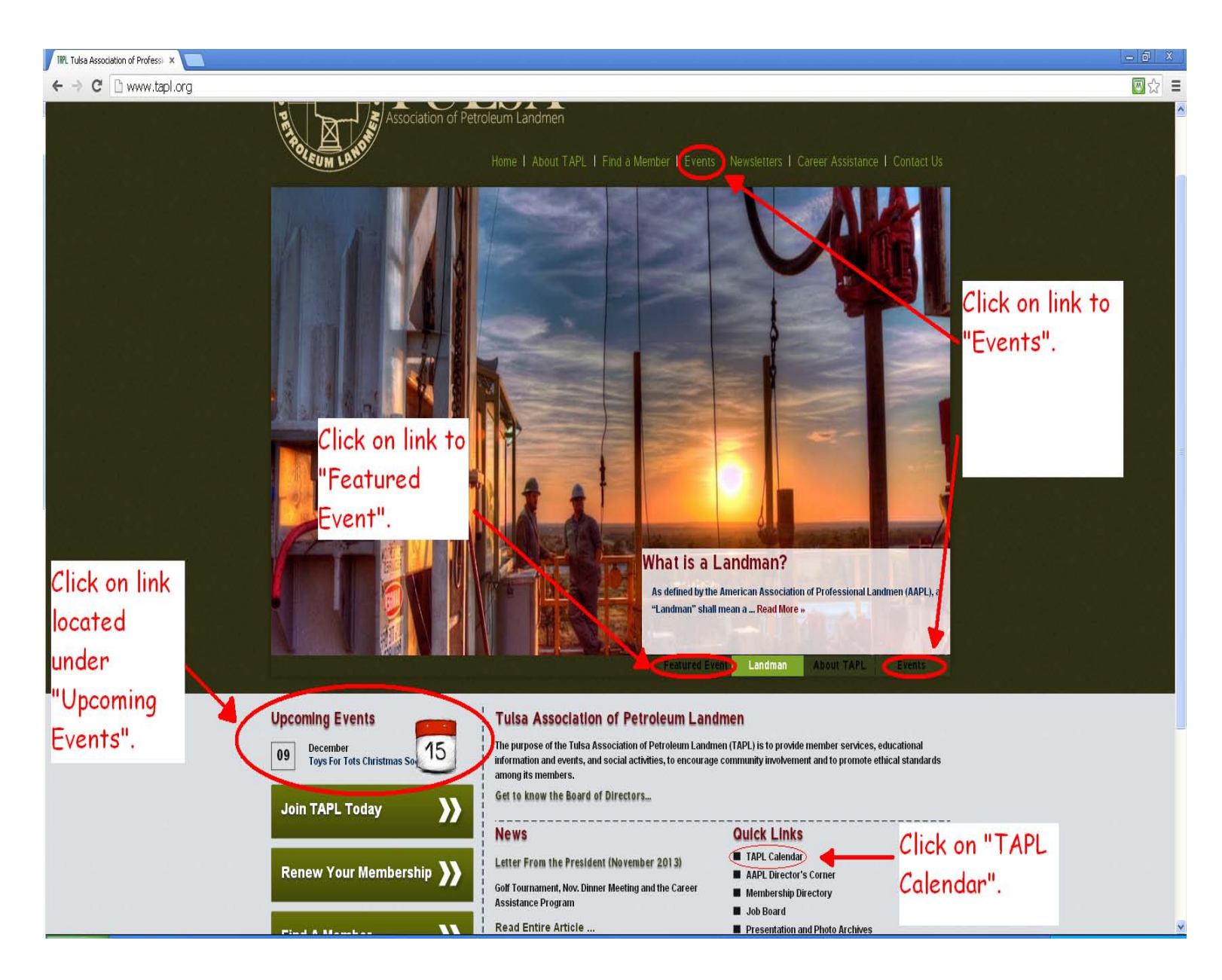

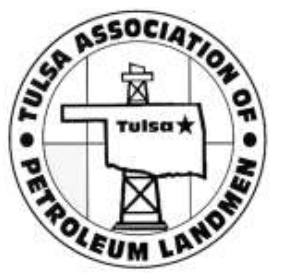

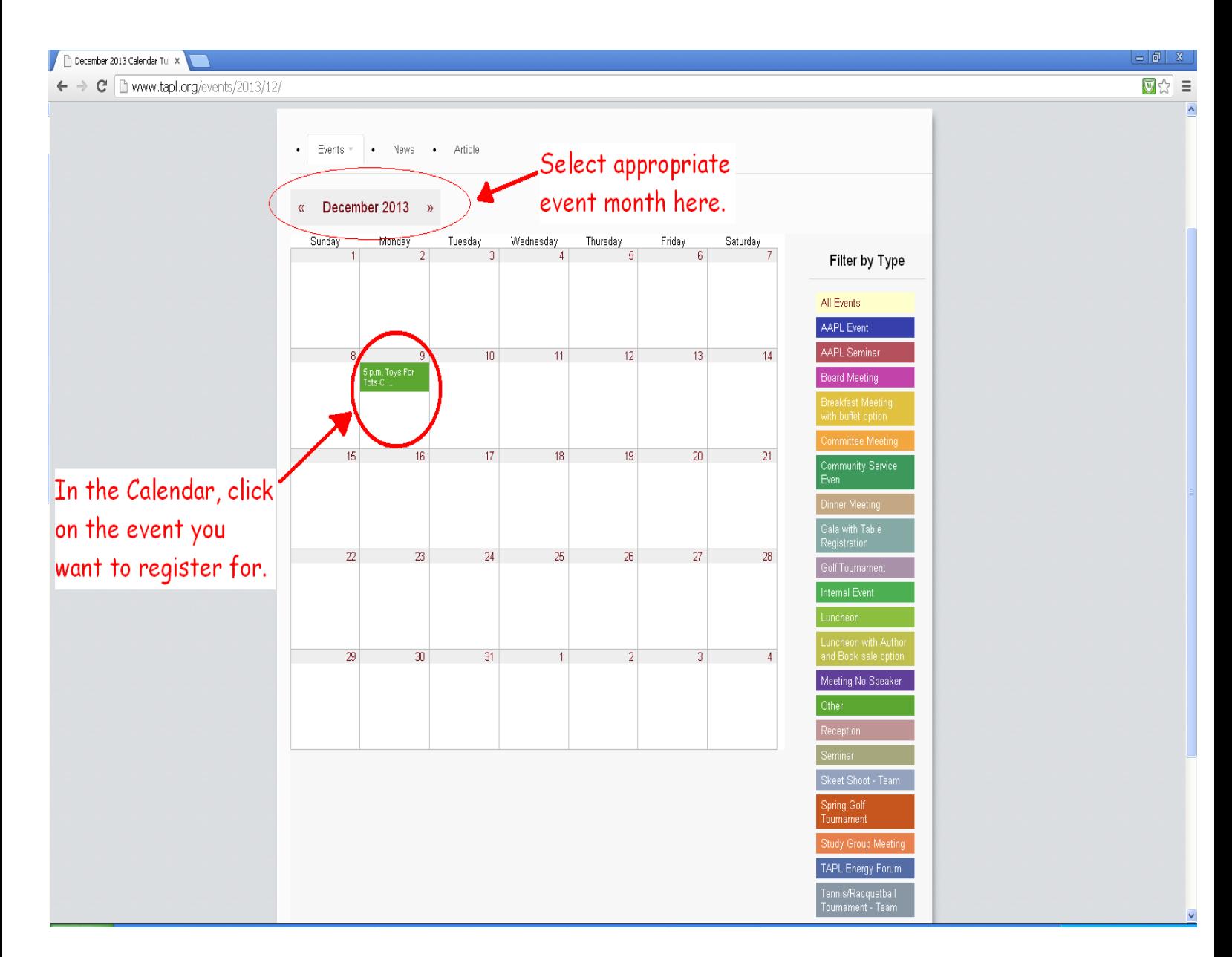

This is the screen that will appear if the TAPL calendar link is selected.

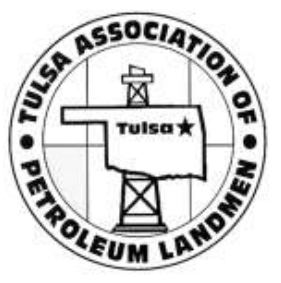

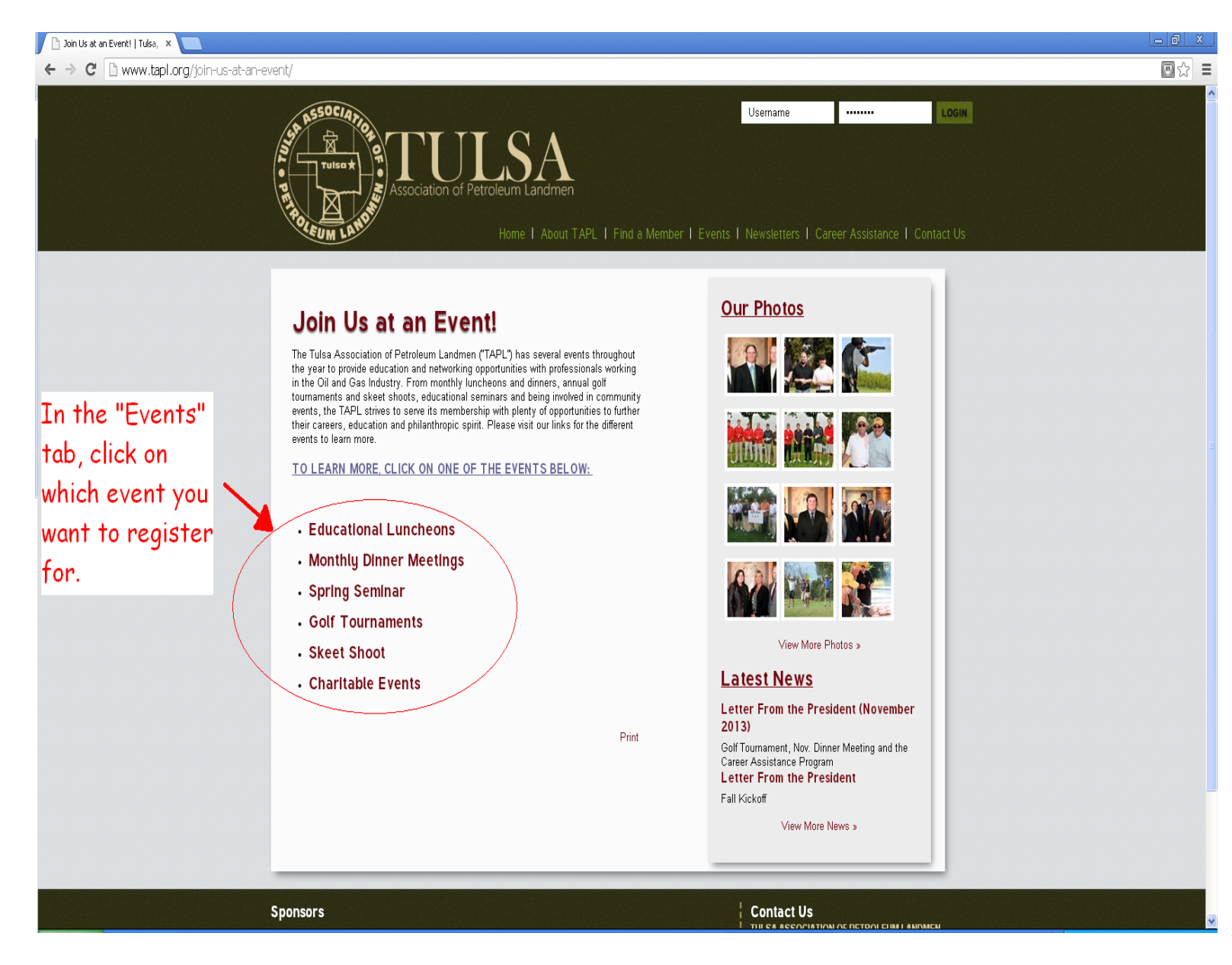

This is the screen that will appear if the Events link is selected.

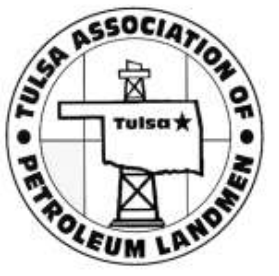

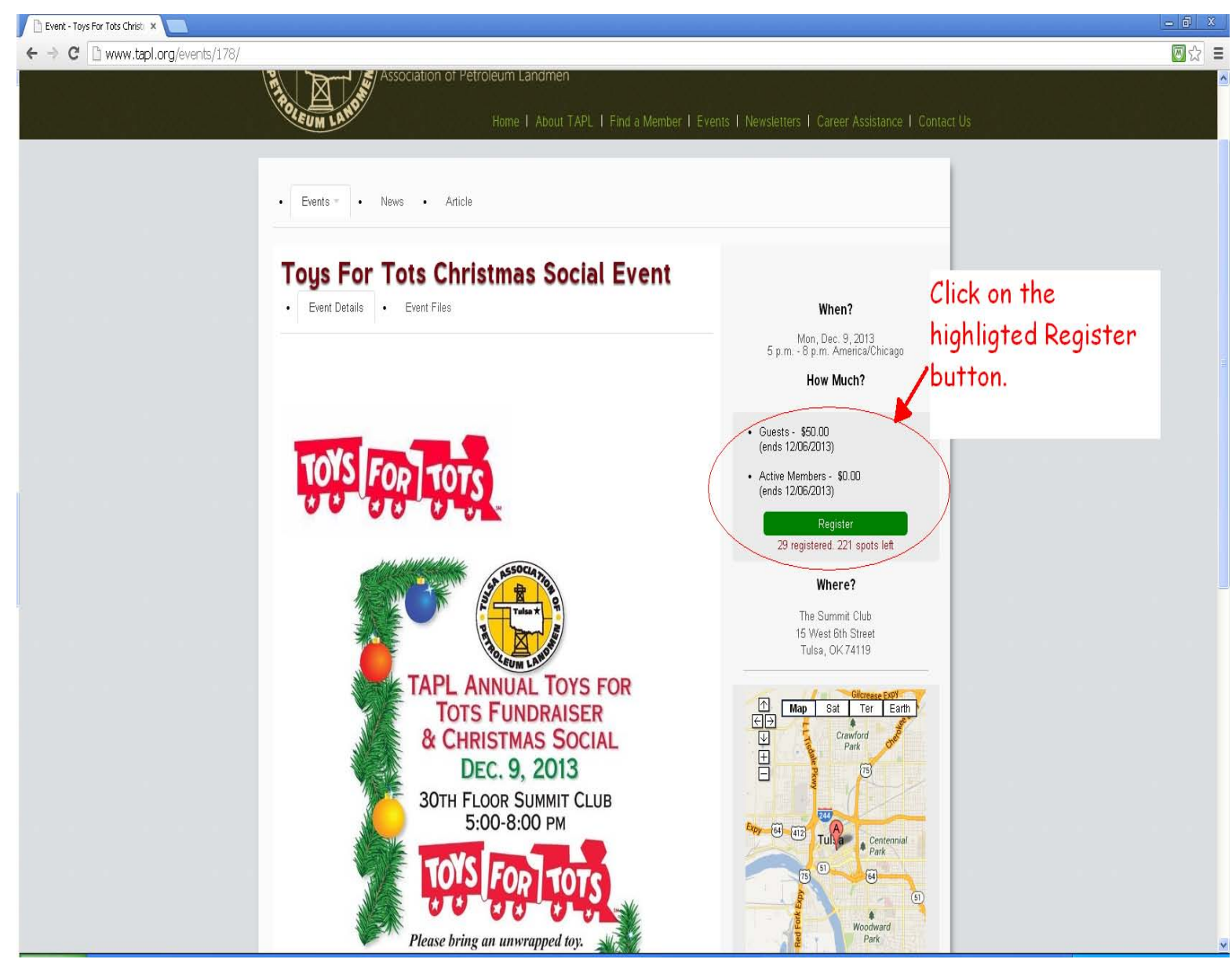

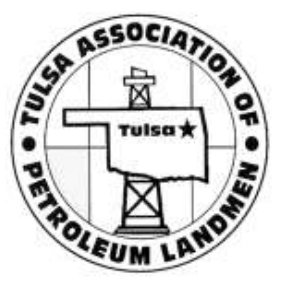

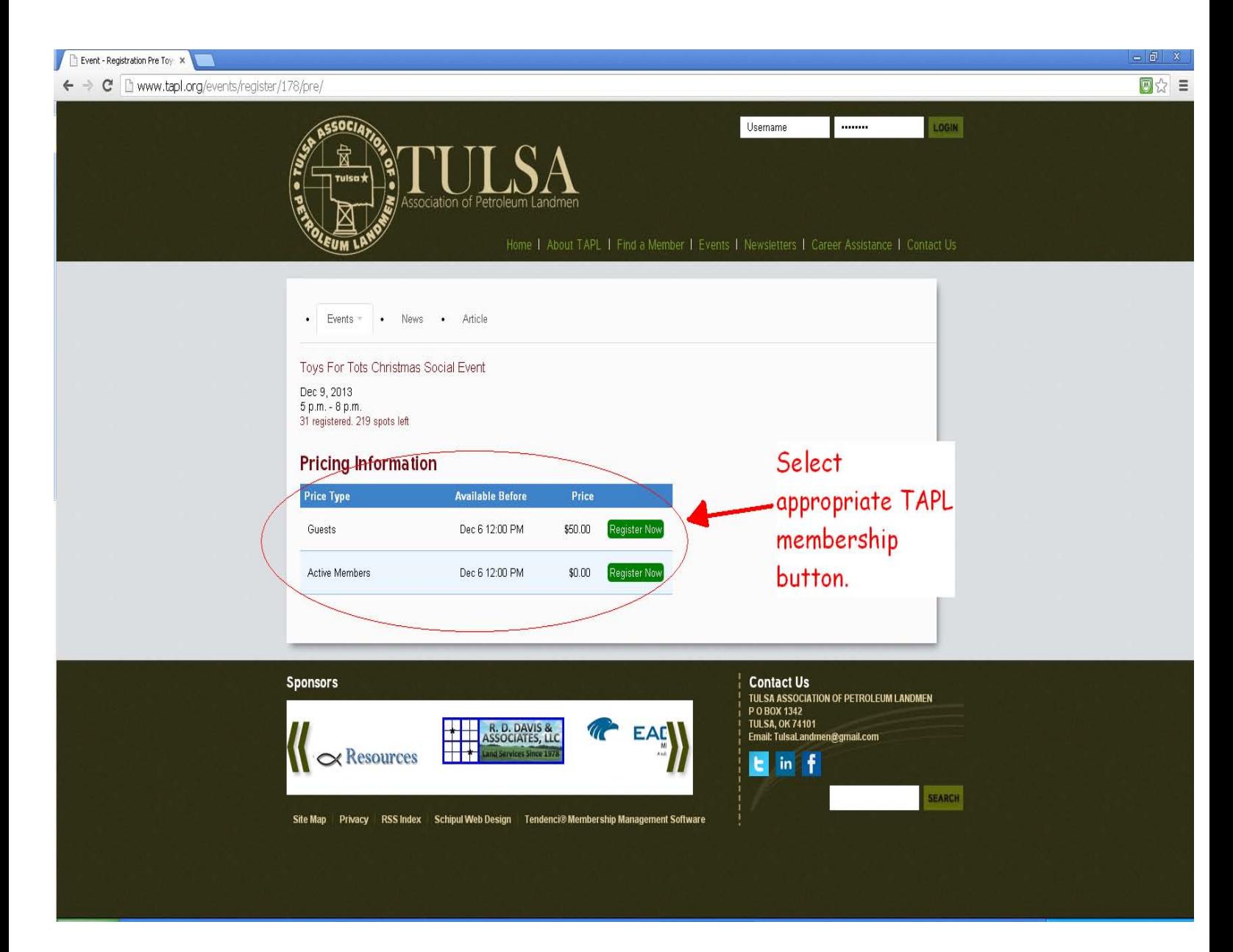

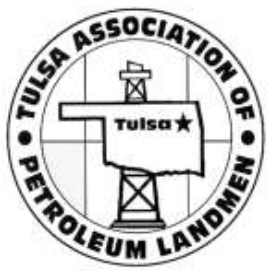

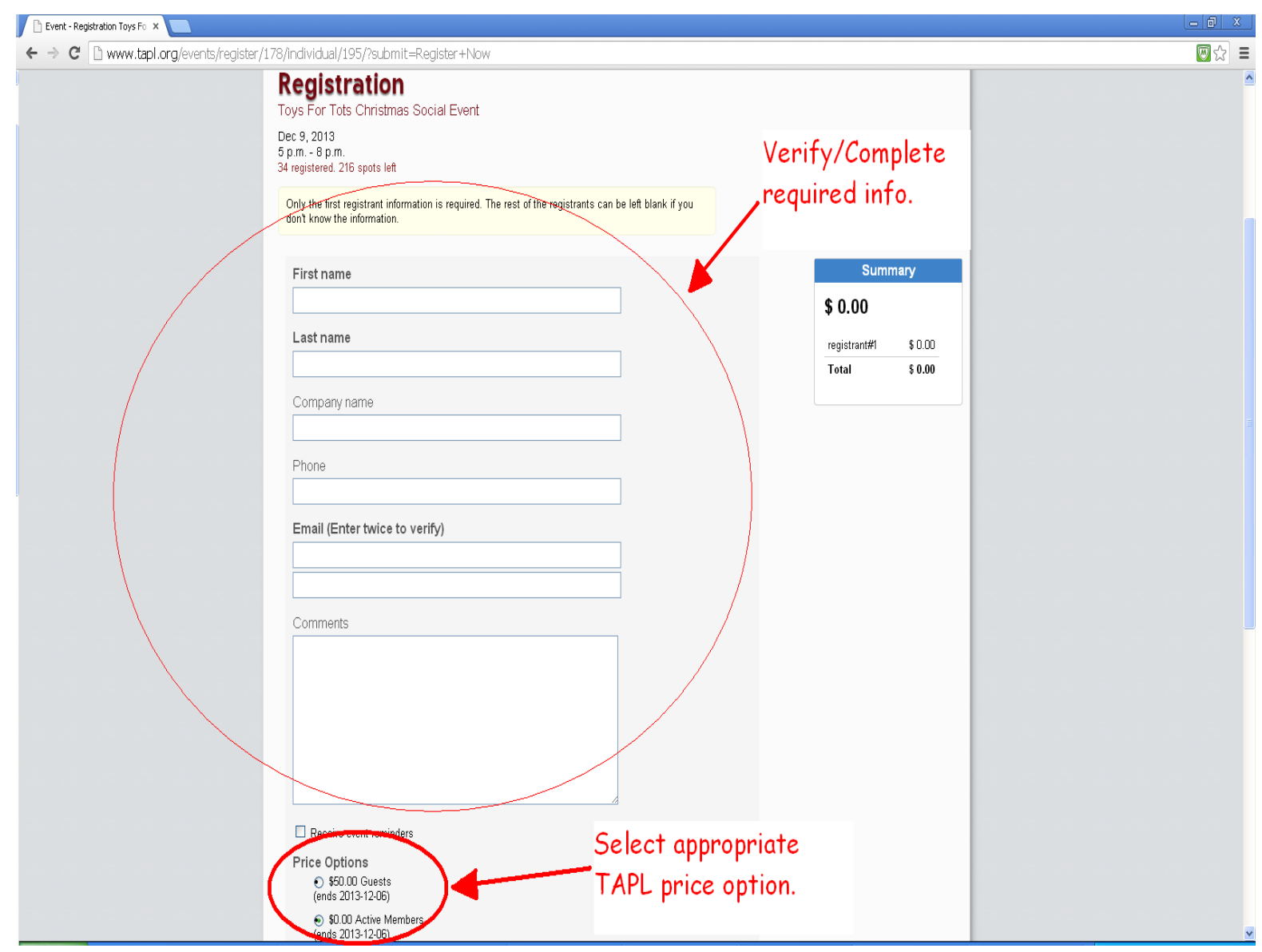

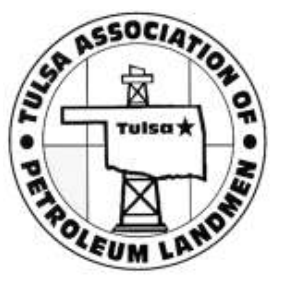

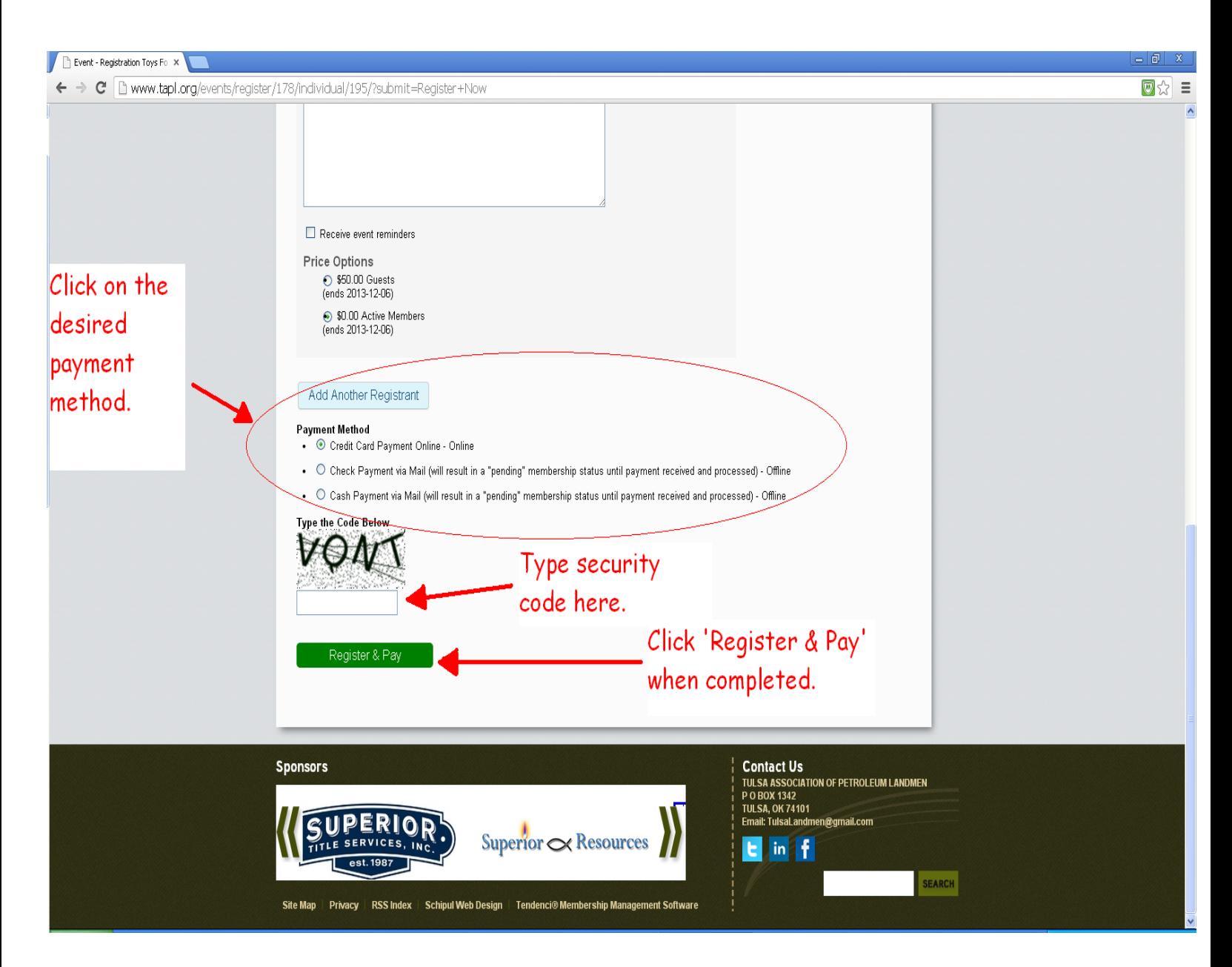